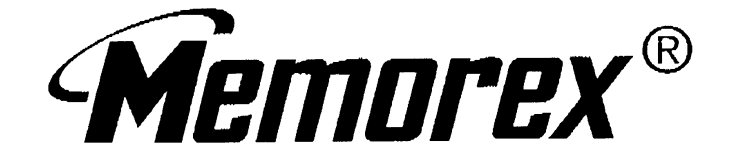

# *AZURE BLUETOOTH CAPABLE MULTI-HANDSET SYSTEM*

# *MODEL: MCD4300BT*

**BEFORE OPERATING THIS PRODUCT, PLEASE READ THESE INSTRUCTIONS COMPLETELY.**

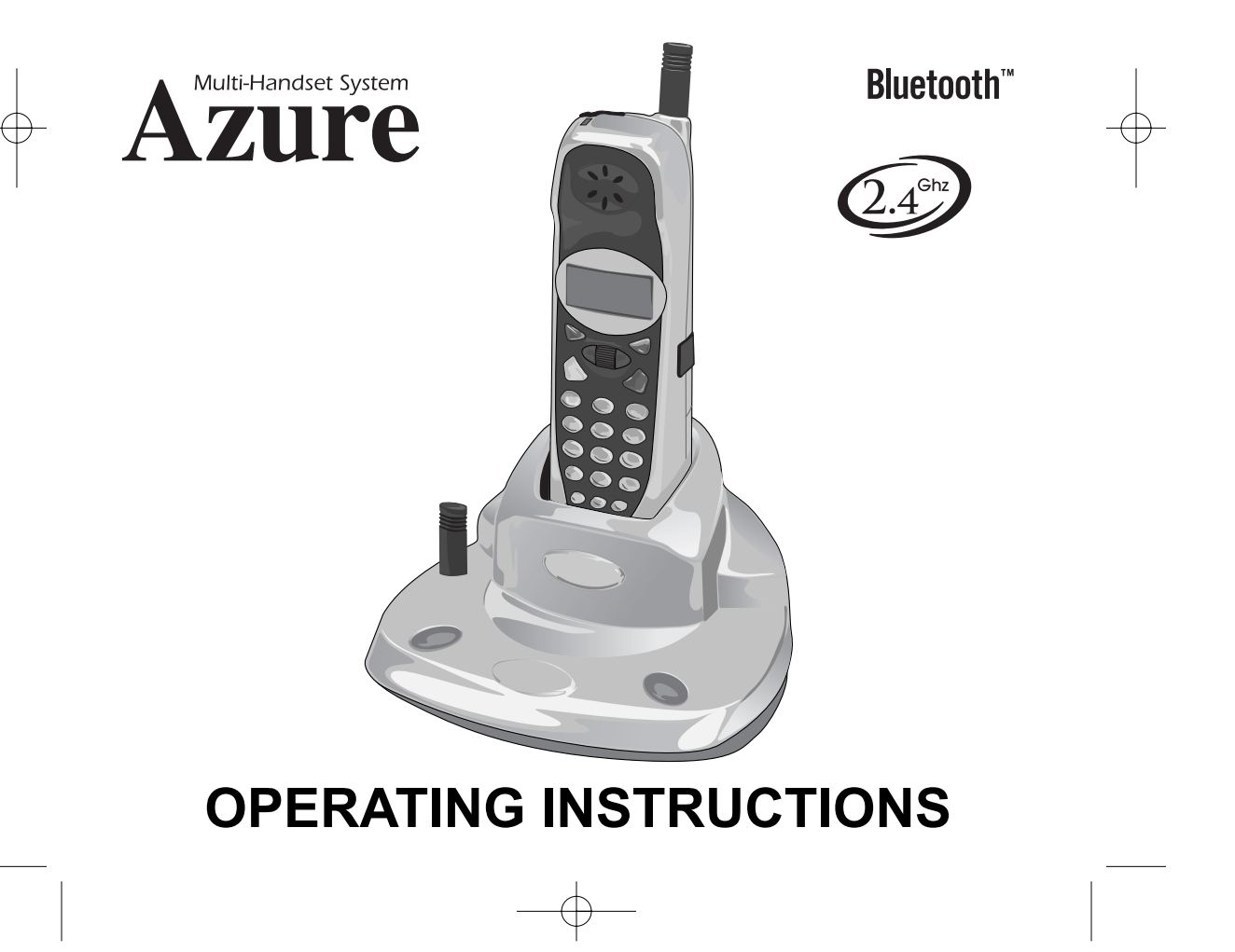

#### **IMPORTANT SAFETY PRECAUTIONS**

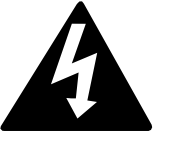

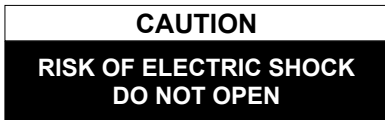

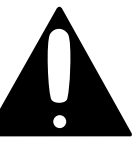

**CAUTION:** TO REDUCE THE RISK OF ELECTRIC SHOCK, DO NOT REMOVE COVER (OR BACK). NO USER-SERVICEABLE PARTS INSIDE. REFER SERVICING TO QUALIFIED SERVICE PERSONNEL.

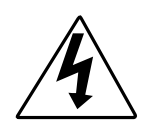

#### **DANGEROUS VOLTAGE**

Uninsulated Dangerous Voltage, that may be of sufficient magnitude to constitute a risk of electric shock to persons is present within this product's enclosure.

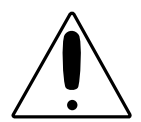

#### **ATTENTION**

The Owner's Manual contains important operating and maintenance instructions.

For your safety, it is necessary to refer to the manual.

#### **INSTALLATION INSTRUCTION PRECAUTIONS:**

- Never install telephone wiring during a lightning storm.
- Never install telephone jacks in wet locations unless the jack is specifically designed for wet locations.
- Never touch uninsulated telephone wires or terminals unless the telephone line has been disconnected at the network interface.
- Use caution when installing or modifying telephone lines.

When using your telephone equipment, basic safety precautions must always be followed to reduce the risk of fire, electric shock and injury to persons, including the following:

- 1. Read and understand all instructions.
- 2. Follow all warnings and instructions marked on this product.
- 3. Unplug this product from the wall outlet before cleaning. Do not use liquid cleaners or aerosol cleaners. Use a damp cloth for cleaning.
- 4. Do not use this product near water- for example, near a bathtub, washbowl, kitchen sink, or laundry tub, in a wet basement, or near a swimming pool.
- 5. Do not place this product on an unstable cart, stand, tripod, bracket, or table. The product may fall, causing serious injury and serious damage to the product.
- 6. Slots and openings in the cabinet and in the back or bottom are provided for ventilation and to ensure reliable operation of the product and to protect it from overheating. These openings must not be blocked or covered. The openings should never be blocked by placing the product on a bed, sofa, rug, or other similar surface. This product should never be placed near or over a radiator or heat source. This product should not be placed in an enclosed environment unless proper ventilation is provided.
- 7. Do not allow anything to rest on the power cord. Do not locate this product where the cord will be abused by persons walking on it.

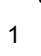

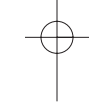

### **IMPORTANT SAFETY PRECAUTIONS (CONTINUED)**

- 8. Do not overload wall outlets and extension cords as this can result in the risk of fire or electric shock.
- 9. Never push objects of any kind into this product through openings as they may touch dangerous voltage points or short out parts that could result in fire or electric shock. Never spill or spray any type of liquid on the product.
- 10. To reduce the risk of electric shock, do not disassemble this product, but take it to a qualified serviceman when some service or repair work is required. Opening or removing covers may expose you to dangerous voltages or other risks. Incorrect re-assembly can cause electric shock when the appliance is subsequently used.
- 11. Unplug the product from the wall outlet and refer servicing to qualified service personnel under the following conditions:
	- a. When the power-supply cord or plug is damaged or frayed.
	- b. If liquid has been spilled into the product.
	- c. If the product has been exposed to rain or water.
	- d. If the product does not operate normally by following the operating instructions. Adjust only those controls that are covered by the operating instructions, as an adjustment of other controls may result in damage and will often require extensive work by a qualified technician to restore the product to its normal operation.
	- e. If the product has been dropped or the cabinet has been damaged.
	- f. If the product exhibits a distinct change in performance.
- 12. Avoid using a telephone (other than a cordless type) during an electrical storm. There may be a remote risk of electric shock from lightning.
- 13. Do not use the telephone to report a gas leak near the leak.

# **SAVE THESE INSTRUCTIONS**

#### **BATTERY PRECAUTIONS**

To reduce the risk of fire or injury to persons, read and follow these instructions:

- 1. Use only the battery pack type provided with the unit.
- 2. Do not dispose of the battery in a fire, the cell may explode. Check with local codes for possible special disposal instructions.
- 3. Do not open or mutilate the battery as released electrolyte is corrosive and may cause damage to the eyes or skin. It may be toxic if swallowed.
- 4. Exercise care in handling the battery in order not to short the battery with conducting material such as rings, bracelets and keys. The battery or conductors may overheat and cause burns.
- 5. Recharge only the battery provided with or identified for use with this product. The battery may leak corrosive electrolyte or explode if it is not the correct type.
- 6. Do not attempt to rejuvenate the battery provided with or identified for use with this product by heating them. Sudden release of the battery electrolyte may occur causing burns or irritation to eyes or skin.
- 7. When inserting the battery into this product, the proper polarity or direction must be observed. Reverse insertion of the batteries can cause charging that may result in leakage or explosion.

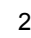

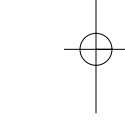

# **IMPORTANT SAFETY PRECAUTIONS (CONTINUED)**

- 8. Do not store this product, or the battery provided with or identified for use with this product, in a high-temperature area. Batteries that are stored in a freezer or refrigerator for the purpose of extending shelf life should be stabilized at room temperature prior to use after cold storage.
- 9. Disconnect telephone lines before installing batteries.

#### **FCC and Phone Company Information**

Your telephone company is required by the Federal Communications Commission to allow you to connect FCC registered telephones to their lines. The FCC requires you to provide information, if requested by the local telephone company, about the connection of an FCC registered telephone to their lines. They may ask you for the FCC registration number and the ringer equivalence number (REN); both are at the bottom of the base. They may also ask for the Universal Service Order Code (USOC), which is the RJ-11C.

The REN is used to determine the quantity of devices which may be connected to the telephone line. Excessive REN's on the telephone line may result in the devices not ringing in response to an incoming call. In most, but not all areas, the sum of the REN's should not exceed five (5.0). To be certain of the number of devices that may be connected to the line, as determined by the total REN's, contact the telephone company to determine the maximum REN for the calling area.

Should your equipment cause trouble on your line which may harm the telephone network, the telephone company shall, where practical, notify you that temporary discontinuance of service may be required. Where prior notice is not practicable and the circumstances warrant such action, the telephone company may temporarily discontinue service immediately. In case of such temporary discontinuance, the telephone company must: (1) promptly notify you of such temporary discontinuance; (2) afford you the opportunity to correct the situation; (3) inform you of your right to bring a complaint to the Commission pursuant to procedures set forth in of Part 68 of FCC Rules and Regulations.

The telephone company may make changes in its communication facilities, equipment operations or procedures where such action is required in the operation of its business and not consistent with FCC Rules and Regulations. If these changes are expected to affect the use of performance of your telephone equipment, the telephone company must give you adequate notice in writing, to allow you to maintain uninterrupted service. This equipment cannot be used on telephone company provided coin service. Connection to Party Line Service is subject to state tariffs.

Any changes or modifications not expressly approved by (state party responsible for compliance) can void the user's authority to operate the equipment.

**BATTERY DISPOSAL:** This battery must be disposed of properly.

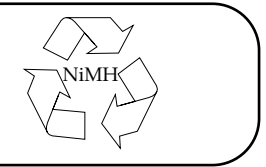

# **CONTENTS**

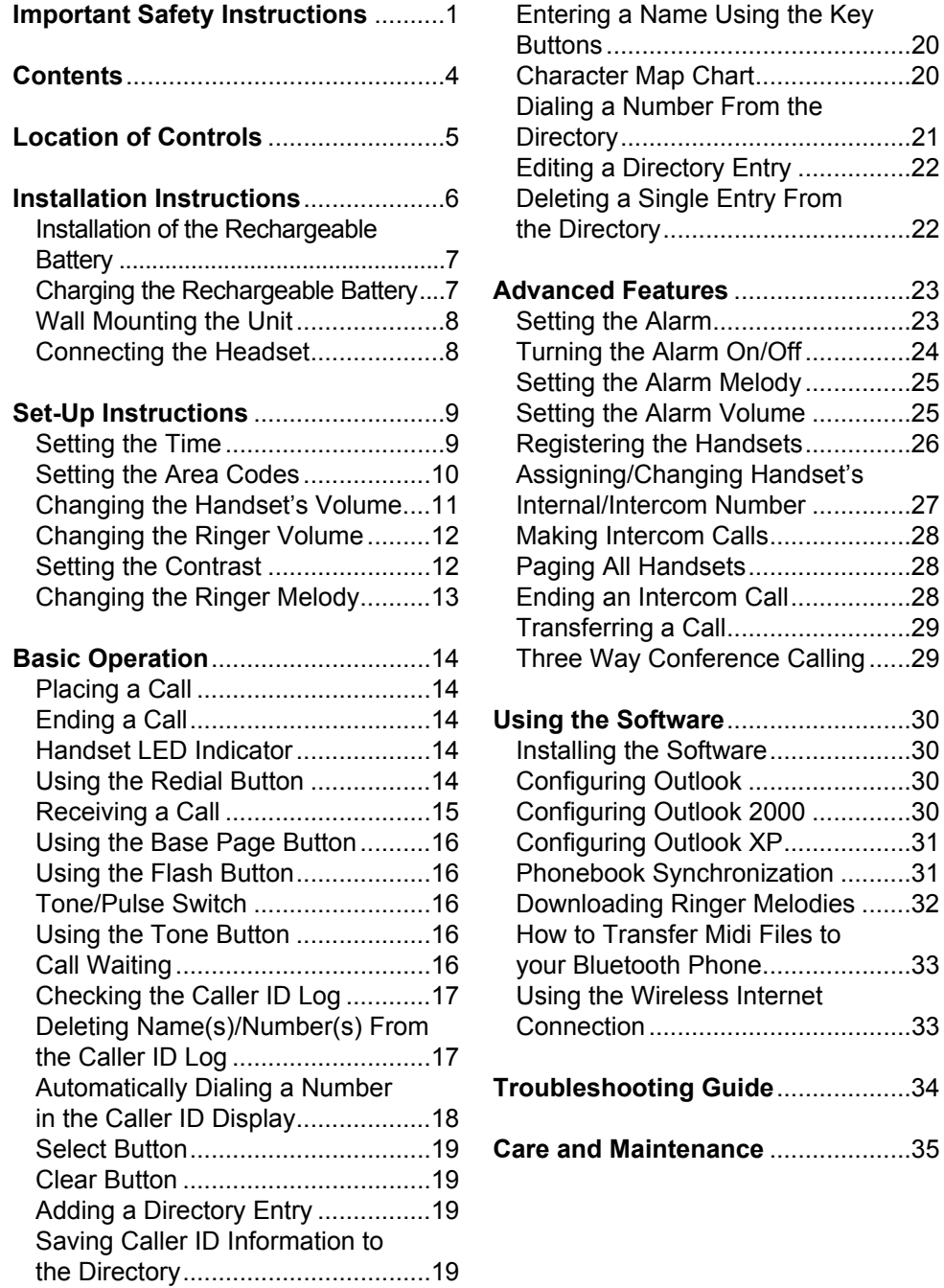

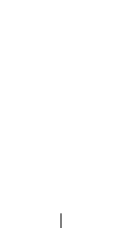

Chart........................20

Handsets................26

# **LOCATION OF CONTROLS**

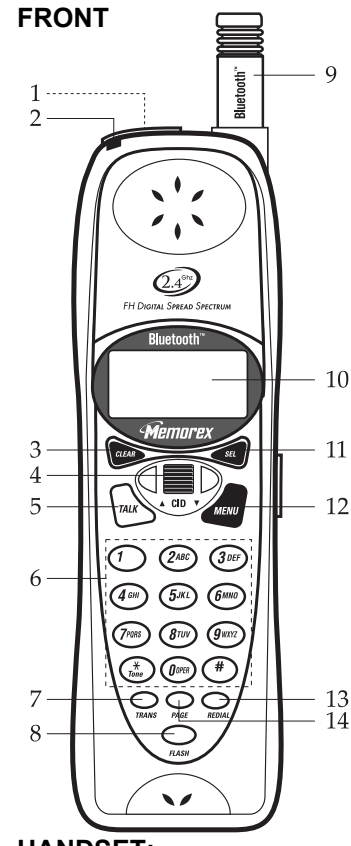

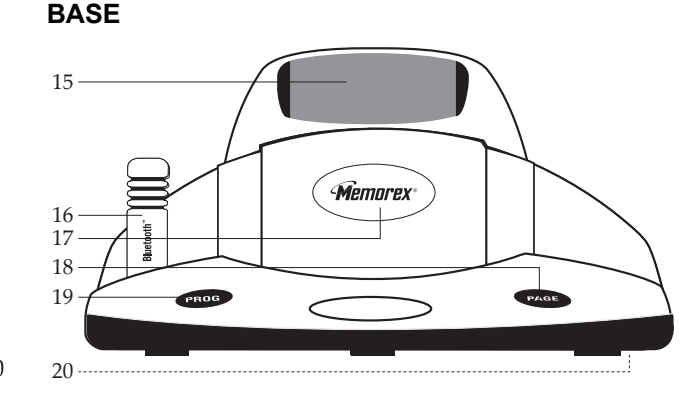

#### **BASE:**

- 15. Charger
- 16. Base Antenna
- 17. Base LED Indicator
- 18. PAGE Button
- 19. PROG (Program) Button
- 20. T/P (Tone/Pulse) Switch (bottom of unit)
- See the next page for the T/P switch location.

All logo marks are trademarks of their respective company.

#### **DISPLAY (CHECKING CALLER ID)**

#### **HANDSET:**

- 1. Headset Jack (top of handset)
- 2. Handset LED Indicator

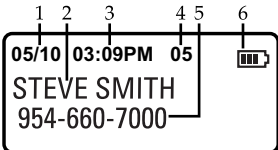

#### **DISPLAY (STANDBY MODE)**

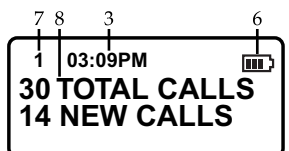

8. FLASH Button 9. Handset Antenna

3. CLEAR Button 4. CID JOG Control 5. TALK Button

- 10. Display
- 
- 11. SEL (Select) Button

6. Key buttons (0-9,\*,#) 7. TRANS (Transfer) Button

- 12. MENU Button
- 13. REDIAL Button
- 14. PAGE Button

#### 5

- 5. Number of Caller
- 6. Battery Indicator
- 7. Extension Number
- 8. Total/New Calls

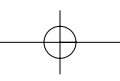

**DISPLAY:** 1. Date

3. Time

2. Name of Caller

4. Caller Number

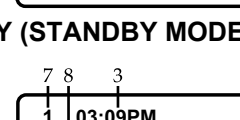

# **INSTALLATION INSTRUCTIONS**

- 1. Carefully unpack and remove your unit from the box.
- 2. Make sure all the items have been included:
- Base Unit
- Handset Unit
- Rechargeable Ni-MH battery pack
- **Belt Clip**

Short)

AC Adapter

Software CD

• Wall Mount Adapter

- Two Telephone Cords (Long and
- 3. Make sure the Rechargeable Battery is installed or install the Rechargeable Battery as described on the next page.
- PLEASE REFER TO THE FOLLOWING DIAGRAM FOR STEPS 4 THROUGH 7:
- 4. Slide the T/P switch to TONE or PULSE to match the service provided on your
- telephone line. If you are not sure of your service, please contact your telephone company. The factory preset position for this switch is TONE.
- 5. Connect the telephone line cord into a modular telephone jack.
- 6. Insert the small plug at the end of the AC adapter into the DC power jack located at the bottom of your unit.

**NOTE:** Use only the AC adapter provided with your unit.

7. Plug the AC adapter into a standard 120V AC wall outlet.

TO WALL MOUNT THE UNIT, SEE PAGE 8.

### **IMPORTANT**

The instructions given on pages 6 through 8 are for connection with the Caller ID Cordless Telephone and the supplied Base. If connecting additional handsets (up to seven can be connected), you will need to refer to the additional handset's manual. The operation and features on how to use this telephone in conjunction with additional handsets, see this manual.

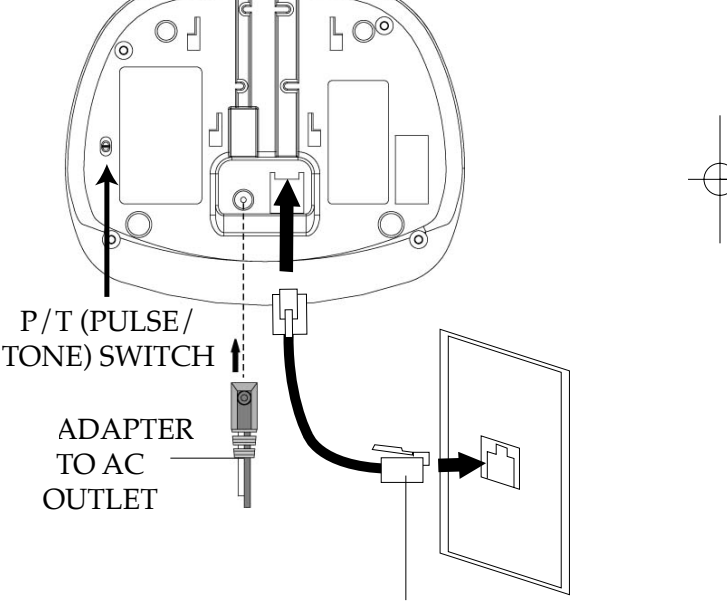

TELEPHONE LINE CORD

# **INSTALLATION INSTRUCTIONS (CONTINUED)**

#### **Installation of the Rechargeable Battery**

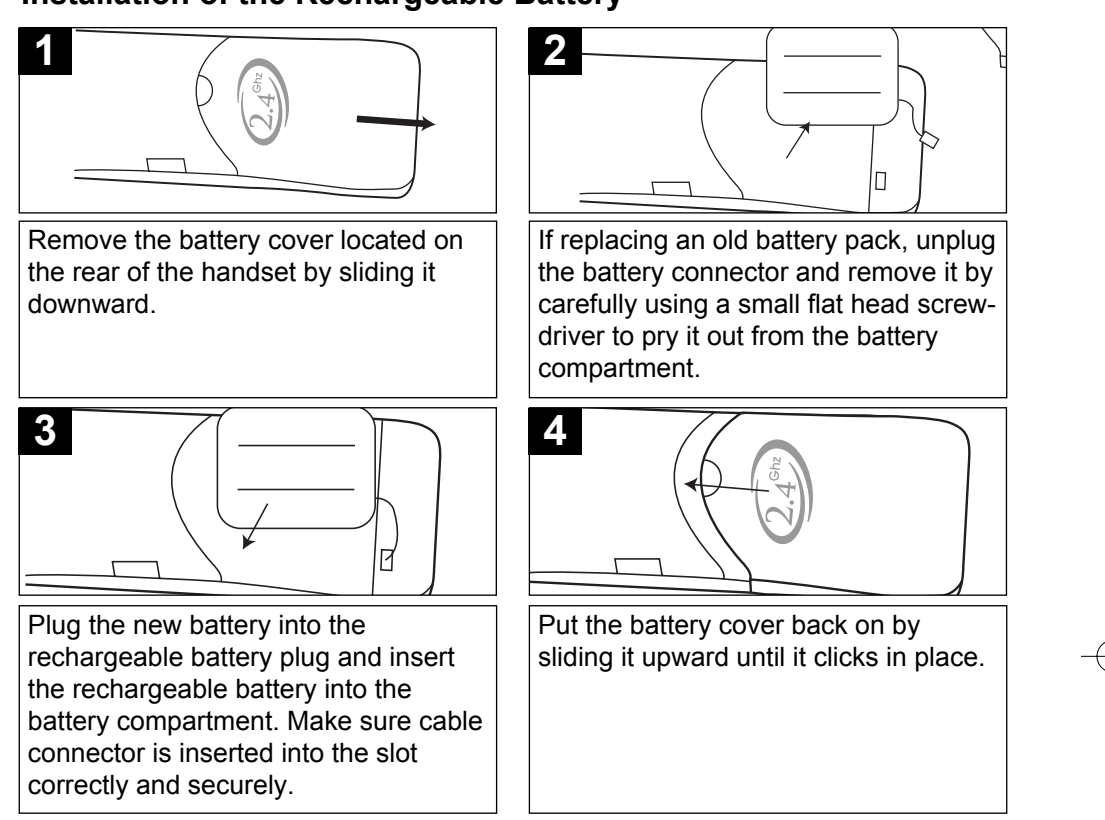

### **Charging the Rechargeable Battery**

It is recommended that the rechargeable battery be fully charged overnight prior to initial use. The handset's rechargeable battery will be charged when it's on the base's charge contacts; the Base LED indicator will light.

The battery low indicator will light in the display and a beep will be heard when using the handset and the battery power is low and needs recharging.

#### **NOTES:**

- If the battery does not appear to be charging please insure the cable connector of the battery is inserted correctly and securely. The display will still read "Charging" and the base LED will light up as long as the contacts of the phone and base are touching even if the battery is not properly connected so this does not insure proper charging.
- Every few months, or when charging becomes abnormal, clean the contacts of the handset and the base with a standard pencil eraser.

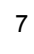

# **INSTALLATION INSTRUCTIONS (CONTINUED)**

#### **Wall Mounting the Unit**

- 1. Use an existing wall mount, like ones found in a kitchen or drill one as follows: Drill two holes with a vertical distance between the two marked positions of 83mm as shown in Figure 1. Drive a screw into each of the holes. Tighten them to the end of the screw lines, only leaving the smooth part of the screw head outside the wall.
- 2. Plug the telephone line cord into the modular wall jack. Insert the AC Adapter plug into the bottom of the Base unit.
- 3. Plug the short telephone line cord into the jack in the Base bottom.
- 4. Hang the Wall Mount adapter onto the screws, then slide it down firmly to fasten the base securely as shown in Figure 2.
- 5. Slide the Base unit onto the Wall Mount adapter as shown in Figure 3.
- 6. Plug the AC adapter to a conveniently located AC outlet having 120V and 60Hz only.

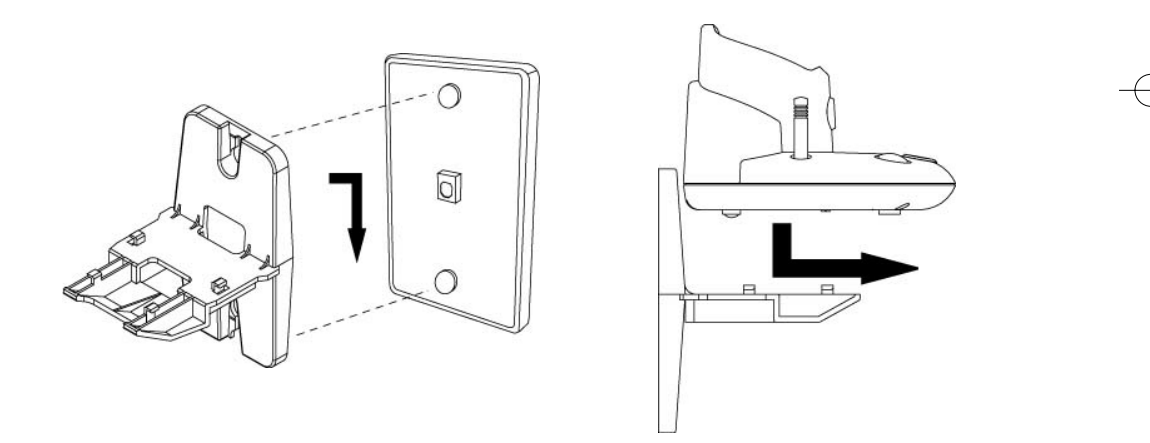

Figure 2 Figure 3

#### **Connecting the Headset (Not Supplied)**

Insert the headset plug into the Headset jack on the top of the handset. To answer a call, simply press the TALK button. To end the call, press the TALK button again.

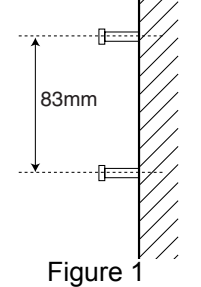

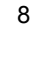

#### **SETTING THE TIME**

It may be necessary to set the internal clock time of the phone to display the time in the Caller ID display when incoming calls are received. **If you subscribe to Caller ID, the time is automatically set when the first call is received.** If the time is not automatically set, follow the steps below:

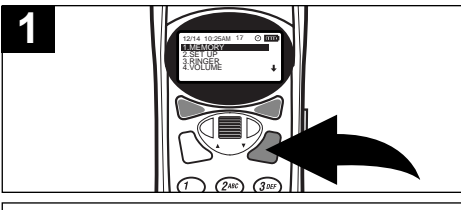

Press the MENU button; the Menu will appear in the display.

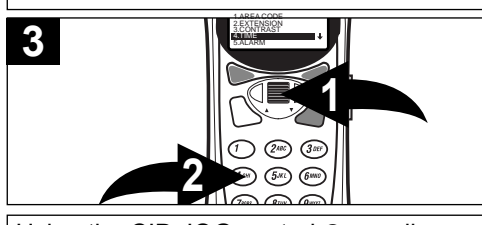

Using the CID JOG control <sup>O</sup>, scroll down to select "4. TIME" and press the CID JOG control ❶, or simply press the "4" button ❷; the TIME SET screen (HH:MM) will appear in the display.

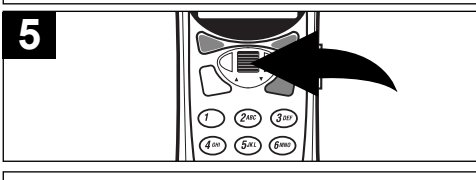

Using the CID JOG control, scroll to select AM or PM, then press the CID JOG control. A long beep will be heard and the time will now be set.

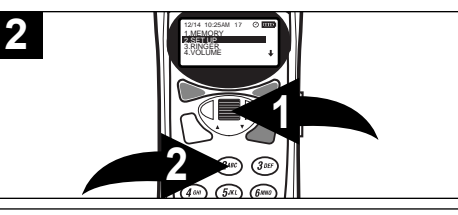

appear in the display. Using the CID JOG control ❶, scroll down to select "2. SET UP" and press the CID JOG control ❶, or simply press the "2" button ❷; the SET UP Menu will

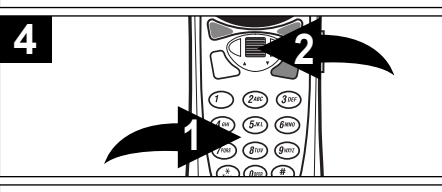

Using the Key buttons  $(0-9)$   $\bullet$ , enter four digits for the time. For example, to set the time to 9:31, press "0", "9", "3", "1", then press the CID JOG control ❷. You can also set using military time, and it will automatically convert it to AM/PM.

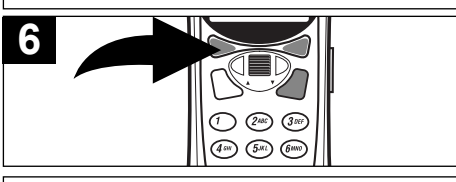

If a mistake is made, simply press the CLEAR button.

#### **NOTES:**

- It may take about one minute to update the time screen after the time setting.
- The time will reset to "00:00 when returned to the base, but will reset to the current time after approximately one minute.

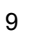

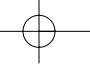

### **SETTING THE AREA CODES**

To conveniently call back a number from the caller ID, it is necessary to store your local area code when your telephone is installed, as follows:

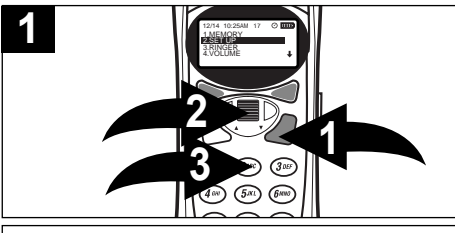

Press the MENU button❶; the Menu will appear in the display. Using the CID JOG control ❷, scroll down to select "2. SET UP" and press the CID JOG control ❷, or simply press the "2" button ❸.

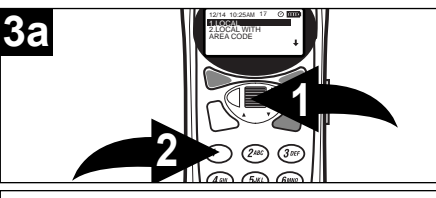

**IF NOT REQUIRED TO ENTER AN AREA CODE WHEN MAKING LOCAL CALLS:** Using the CID JOG control ❶, scroll down to select "1. LOCAL" and press the CID JOG control ❶, or simply press the "1" button ❷.

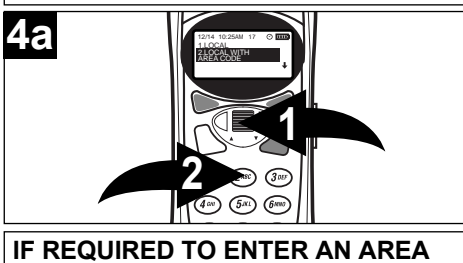

**CODE WHEN MAKING LOCAL CALLS:** Using the CID JOG control ❶, scroll down to select "2. LOCAL WITH AREA CODE" and press the CID JOG control ❶, or simply press the "2" button ❷; the list of codes will be displayed.

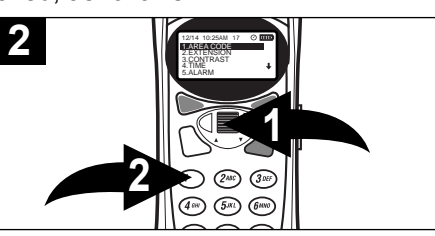

Using the CID JOG control **0**, scroll down to select "1. AREA CODE" and press the CID JOG control ❶, or simply press the "1" button ❷.

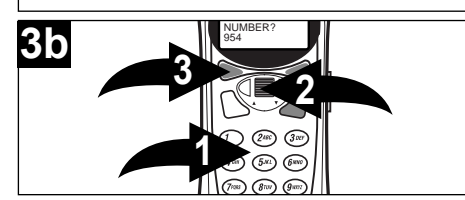

Using the Key buttons (0-9) ❶, enter your local area code and then press the CID JOG control ❷ to confirm. If a mistake is made, simply press the CLEAR button ❸.

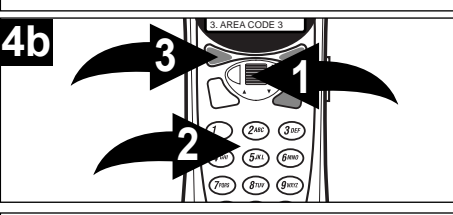

Using the CID JOG control  $\bullet$ , select the desired area code(s) in your area that require 10 digit dialing (do not require the "1" prefix, but require the area code) and press the CID JOG control ❶. Using the Key buttons (0-9) ❷, enter the extra area codes in your area. If a mistake is made, simply press the CLEAR button ❸.

#### **CHANGING THE HANDSET'S VOLUME**

Change the handset's volume as follows:

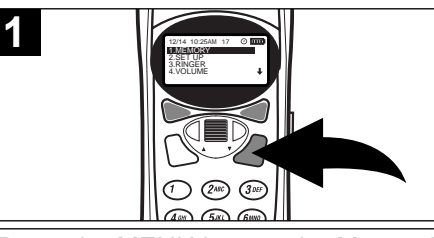

Press the MENU button; the Menu will appear in the display.

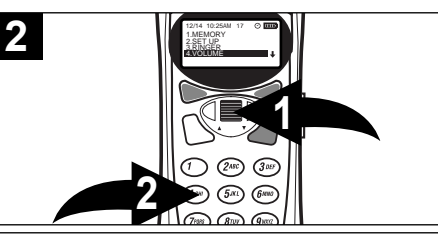

Using the CID JOG control **0**, scroll down to select "4. VOLUME" and press the CID JOG control ❶, or simply press the "4" button  $\bullet$ .

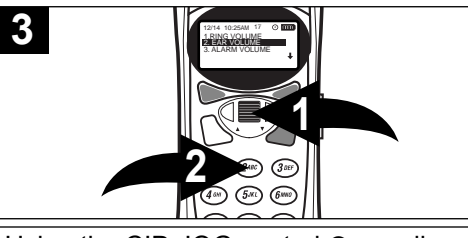

Using the CID JOG control ❶, scroll down to select "2. EAR VOLUME" and press the CID JOG control ❶, or simply press the "2" button  $\Theta$ .

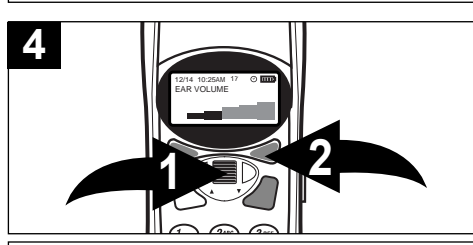

The current volume level will be displayed on the display. Use the CID JOG control  $\bullet$  to select a desired volume for the handset. Press the SEL button ❷ when finished.

#### **OR**

While you are on the phone, use the CID JOG control to change the volume.

#### **NOTE**

The factory default for the Handset's volume is 4 (the second one from the highest).

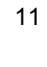

**2** 

### **CHANGING THE RINGER VOLUME**

Change the handset's ringer volume as follows:

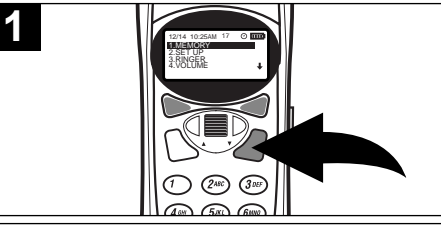

Press the MENU button; the Menu will appear in the display.

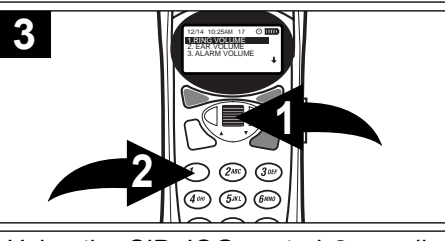

Using the CID JOG control **0**, scroll down to select "1. RING VOLUME" and press the CID JOG control ❶, or simply press the "1" button  $\Theta$ .

# **SETTING THE CONTRAST**

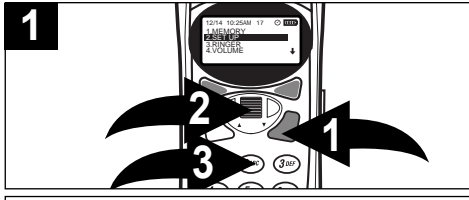

Press the MENU button❶; the Menu will appear in the display. Using the CID JOG control <sup>(2)</sup>, scroll down to select "2. SET UP" and press the CID JOG control ❷, or simply press the "2" button ❸; the SET UP Menu will appear in the display.

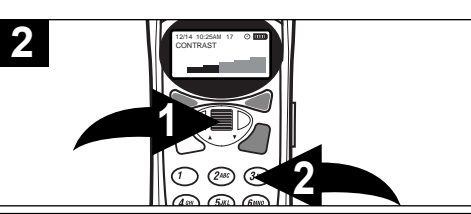

Using the CID JOG control ❶, scroll down to select "3. CONTRAST" and press the CID JOG control ❶, or simply press the "3" button ❷. Adjust the contrast using the CID JOG control ❶, then press the CID JOG control  $\bullet$  when finished.

12

Download from Www.Somanuals.com. All Manuals Search And Download.

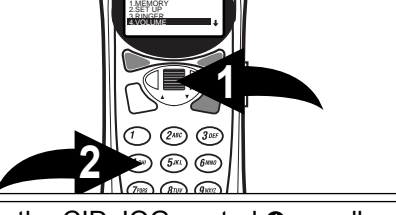

Using the CID JOG control ❶, scroll down to select "4. VOLUME" and press the CID JOG control ❶, or simply press the "4" button  $\Theta$ .

12/14 10:25AM 1717

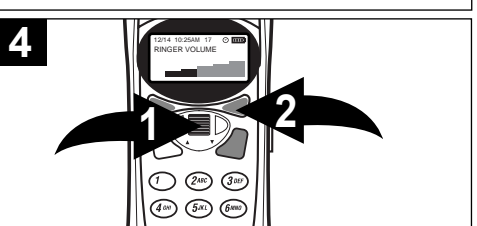

The level will be displayed on the display. Use the CID JOG control ❶ to select a desired volume for the ringer. Press the SEL button ❷ when finished.

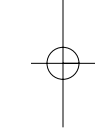

# **CHANGING THE RINGER MELODY**

Change the ringer melody to choose from two tones or three songs as follows:

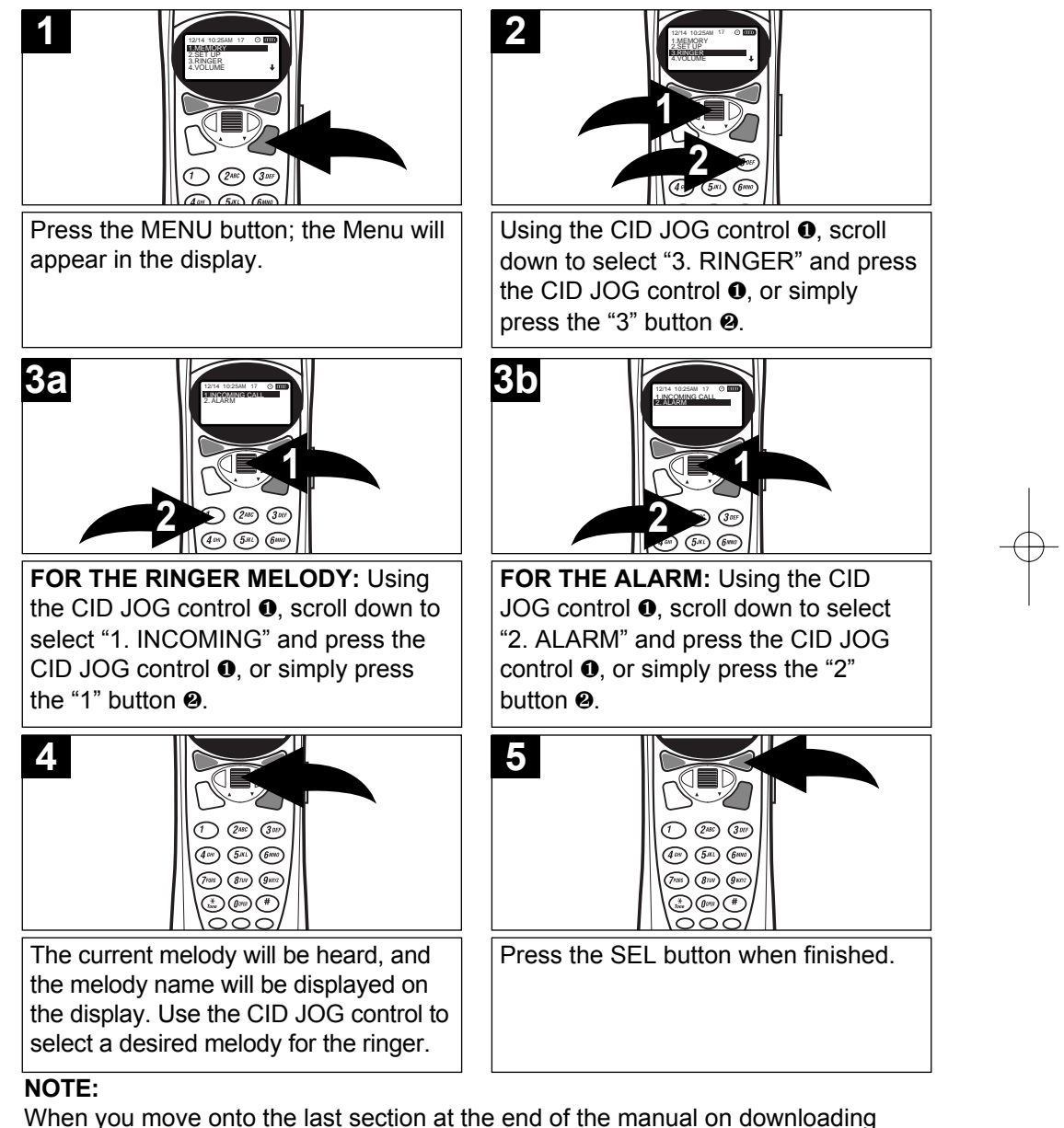

When you move onto the last section at the end of the manual on downloading melodies from Memorex website, you will be guided through the process of how you can access more melodies, and download them into your phone.

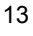

# **BASIC OPERATION**

#### **PLACING A CALL**

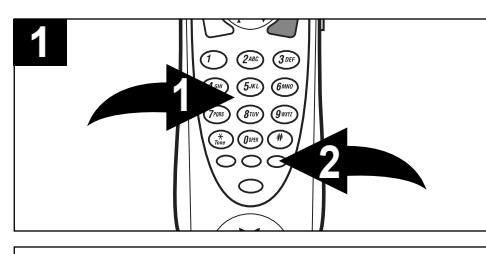

After the battery has been fully charged, press the Key buttons (0-9)  $\bullet$  for the phone number you wish to call. **NOTE:** Press the REDIAL button ❷ to insert a pause. A pause is a two second interval between numbers.

**NOTE:** When dialing a number, the other buttons (except TALK, CLEAR and the Key buttons) will not work. To use these other buttons, or to cancel the entering of the telephone number, simply press and hold the CLEAR button for two seconds.

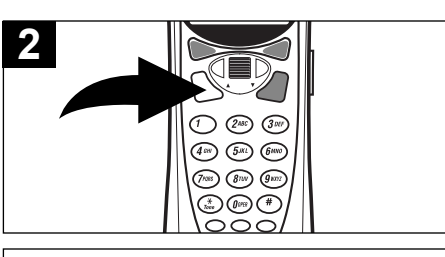

Press the TALK button to dial the number you entered. You can also press the TALK button first and then dial the number.

The display will show the amount of time you have been on the phone.

# **ENDING A CALL**

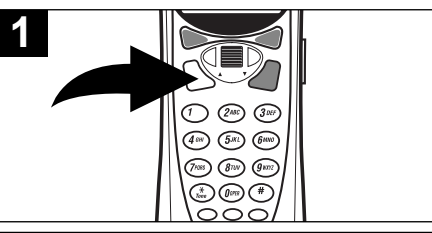

To end a call, simply return the handset to the base, or press the TALK button on the handset.

### **USING THE REDIAL BUTTON**

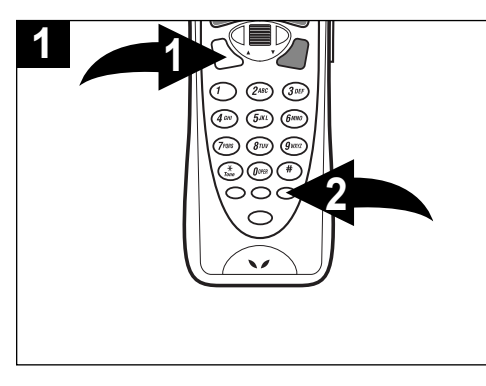

Press the TALK button ❶, followed by the REDIAL button ❷ to automatically redial the last number dialed on this handset. You can also press the REDIAL button ❷ first, and then the TALK button **0**.

**NOTE:** Please note that only the last number you called on this handset can be stored in the Redial memory.

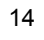

### **RECEIVING A CALL**

The last 30 incoming calls are saved in the Caller ID log.

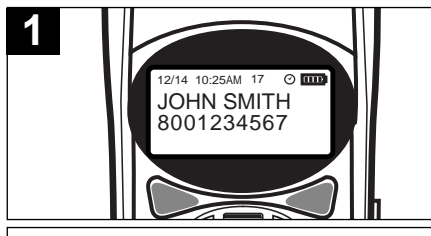

Make sure that the Caller ID service is turned on by your phone company. When you receive a call, the display will show the name of the caller, number, time and date of the call.

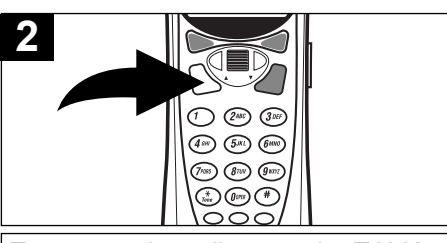

To answer the call, press the TALK button. The display will show the amount of time you have been on the phone.

#### **IMPORTANT:**

**•** If the Caller ID stops operating properly, reset the telephone by simply unplugging it from the power source for five seconds, then plug it back in.

#### **NOTES:**

- **•** If a call is received from an area which does not provide caller ID service, the display will show, "UNKNOWN". If a call is received from outside the Caller ID area, the display will show, "OUT OF AREA".
- If a call is received from a caller that has blocked his/her information, the display will show, "PRIVATE CALL".
- When you receive a call, the unit will automatically set the time and date.
- The Caller ID memory can store up to 30 name/numbers.
- Calls picked up on the first ring will not be logged in the Caller ID log.
- Call Waiting calls are shown in the Caller ID log if you subscribe to the extra feature from the phone company that allows this.
- If several calls are received from the same number, all calls are recorded separately.
- If there are new calls, the display will show, "# NEW CALLS" and "# TOTAL NEW CALLS". If there are no new calls, it will just show "# TOTAL CALLS".

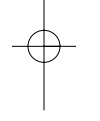

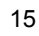

# **USING THE BASE PAGE BUTTON USING THE FLASH BUTTON**

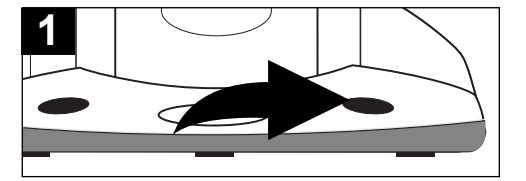

Press the PAGE button on the base to locate all handsets when not in use; all handsets will ring. Press again to end the paging feature. Press any button on the handset to end paging. If none of the handsets pick up in two minutes, the paging will stop.

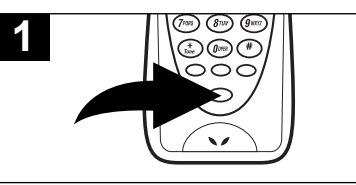

Press the FLASH button to momentarily hang up. This is useful for custom calling features, such as Call Waiting or Three-Way Calling provided by your local phone company. When using for call waiting, simply press to answer the call waiting call. Press again to reconnect with the original caller.

#### **TONE/PULSE SWITCH**

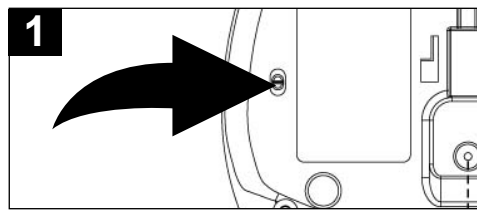

#### **USING THE TONE BUTTON**

to match the service provided on your telephone line. If you are not sure of your service, please contact your telephone company. The factory preset position for this switch is TONE.

Slide the T/P switch to TONE or PULSE

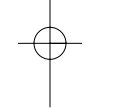

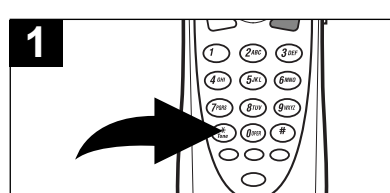

If you are in a Pulse dialing area you may still take advantage of touch-tone services after dialing to respond to touch-tone prompts. To do this, press the \*/TONE button to temporarily change the dialing mode from Pulse to Tone after dialing in the Pulse mode. This will enable Pulse users to access touch-tone services. It will revert back to Pulse after hanging up.

#### **CALL WAITING**

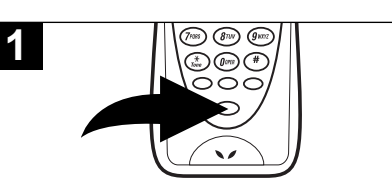

If you subscribe to Call Waiting through your local phone company, and you receive another phone call, the phone will alert you with a beep and the display will show the name and number. Simply press the FLASH button to answer the new call. Press the FLASH button again to return to the original call. Call Waiting Caller ID also needs to be subscribed to in order to see the new caller's name/ number on the display if you are already on the phone.

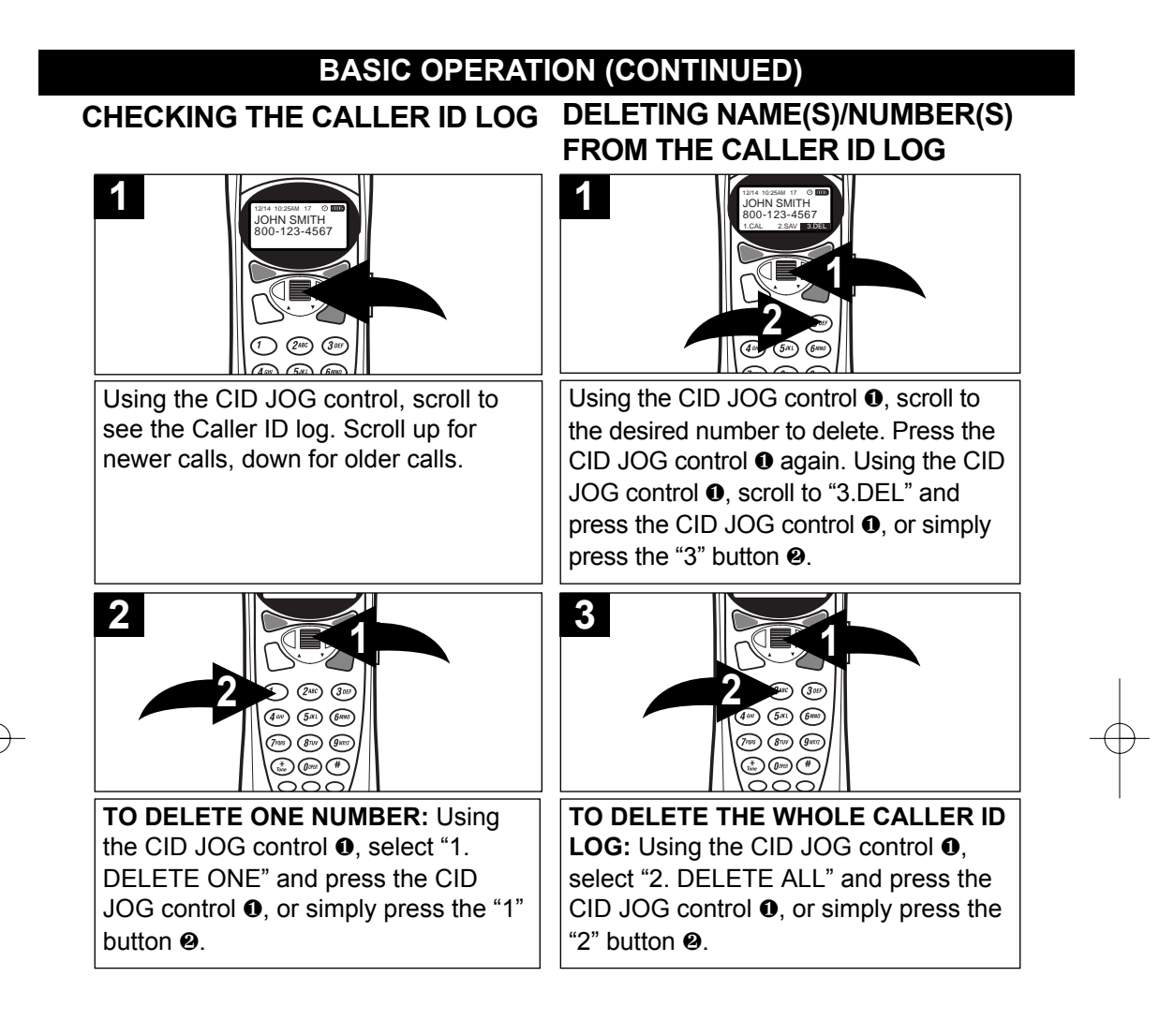

#### **AUTOMATICALLY DIALING A NUMBER IN THE CALLER ID DISPLAY**

When the local area code and/or extra codes have been stored as described on page 13, you can automatically call a number from the caller ID log as follows:

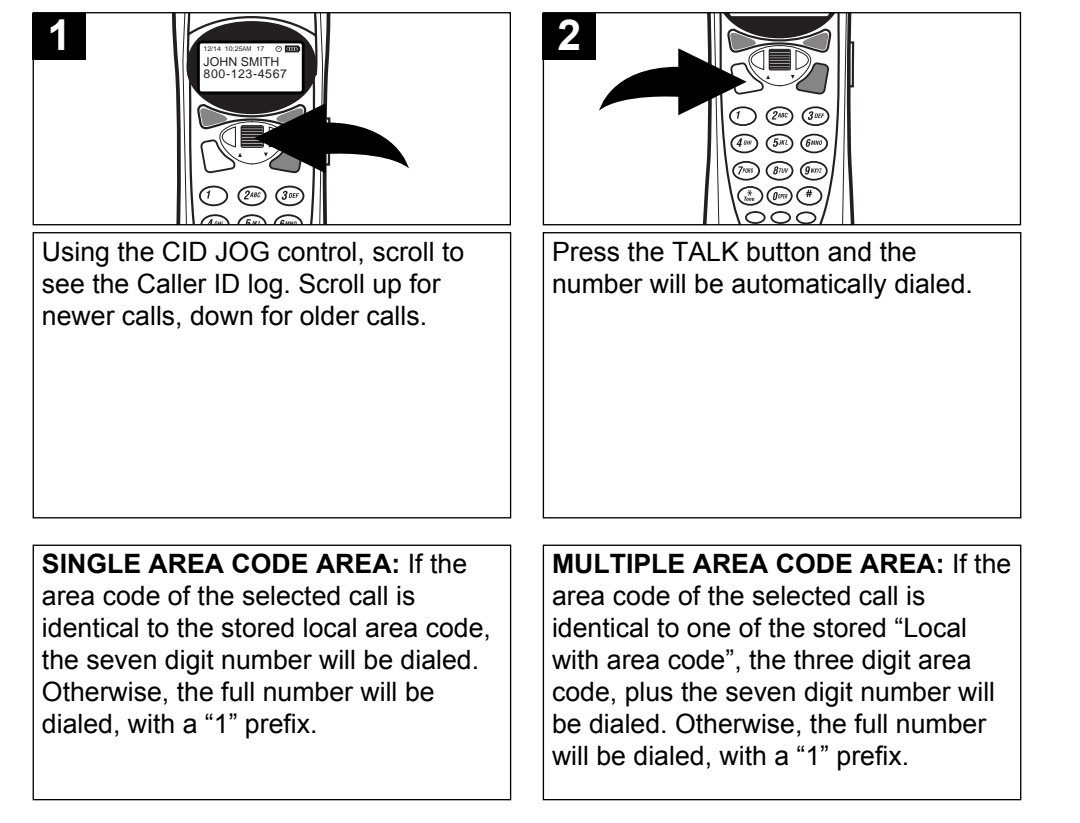

**SELECT BUTTON:** The SEL button can be pressed to select functions instead of pressing the CID JOG control, use the one you feel more comfortable with.

**CLEAR BUTTON:** Press and hold the CLEAR button to go back to the Standby mode from any other mode.

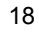

#### **ADDING A DIRECTORY ENTRY**

The directory can store up to 100 name/telephone numbers which you may enter either through the phone as described below or via your computer using a USB cable (not included) and the included CD software (see page 30 for instructions).

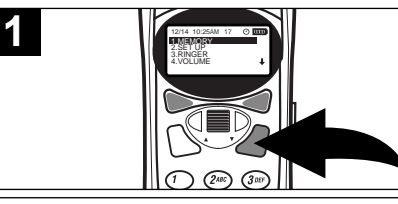

Press the MENU button; the Menu will appear in the display.

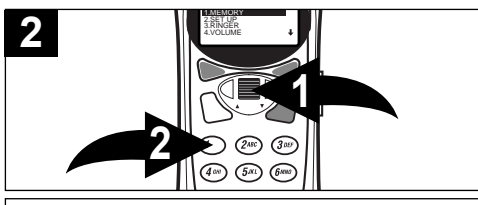

Using the CID JOG control **0**, scroll down to select "1. MEMORY" and press the CID JOG control ❶, or simply press the "1" button ❷; the MEMORY Menu will appear in the display.

#### **OR**

Press the CID JOG control, then scroll down to select "2. MEMORY" . Press the CID JOG control, or simply press the "2" button.

19

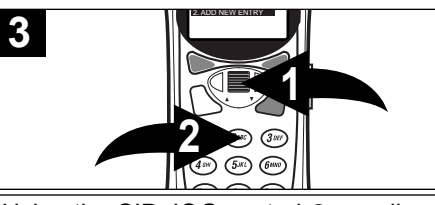

Using the CID JOG control **0**, scroll down to select "2. ADD NEW ENTRY" and press the CID JOG control ❶, or simply press the "2" button  $\Theta$ .

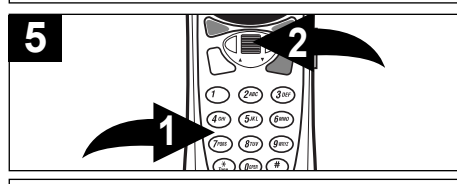

Using the Key buttons (0-9)  $\bullet$ , enter the 7, 10 or 11 digit telephone number as desired, then press the CID JOG control ❷.; "SAVED" will appear in the display. **NOTE:** The area code may, or may not be included when dialed, depending on the area code setting, see page 10.

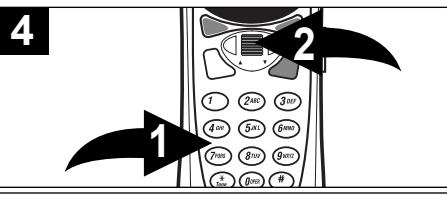

Using the Key buttons  $(0-9, *, #) \bullet$ , enter the name as described on page 20, then press the CID JOG control ❷.

#### **SAVING CALLER ID INFORMATION TO THE DIRECTORY**

You can save the CID name/number automatically into the directory by selecting the call using the CID JOG control. When the call info appears on the display, scroll to "2.SAV" using the CID JOG control and press the CID JOG control or simply press the "2" button. Use the CID JOG control and Key buttons to change the name (if desired) or just press the CID JOG control to confirm, and then again to confirm/change the number. You will hear a confirmation beep, and "SAVE"' will appear on the display.

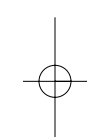

### **ENTERING A NAME USING THE KEY BUTTONS**

When entering names into the directory, you must use the Key buttons (0-9,\*,#). To use the buttons to add names, perform the following steps:

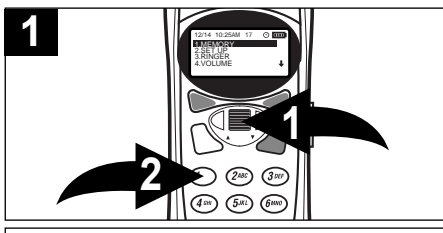

Follow steps one through five on the previous page to program the telephone number.

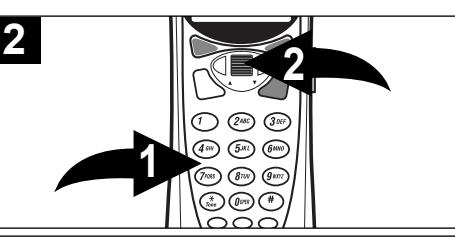

See the chart below and using the Key buttons  $(0-9, *, #)$  **O**, enter the name. When finished with a letter, press the CID JOG control ❷. If no button is pressed within two seconds, the cursor will move to the right.

# **CHARACTER MAP CHART**

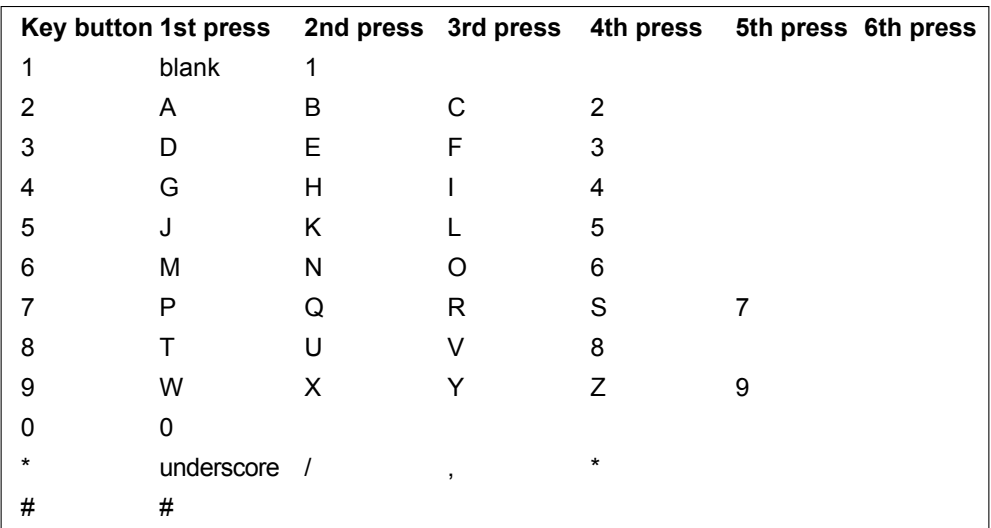

#### **NOTES:**

- To clear a letter, simply press the CLEAR button.
- To enter a space, simply press the "1" key button.

### **DIALING A NUMBER FROM THE DIRECTORY**

To select and dial a number from the directory, follow the steps below:

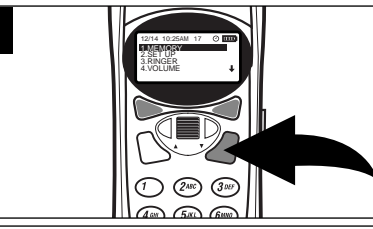

Press the MENU button; the Menu will appear in the display.

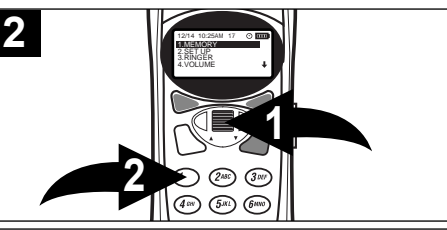

Using the CID JOG control **0**, scroll down to select "1. MEMORY" and press the CID JOG control ❶, or simply press the "1" button ❷.

#### **OR**

**1**

Press the CID JOG control, then scroll down to select "2. MEMORY" . Press the CID JOG control, or simply press the "2" button.

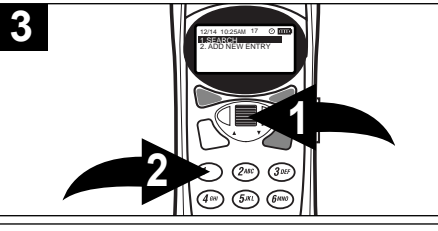

Using the CID JOG control ❶, scroll down to select "1. SEARCH" and press the CID JOG control ❶, or simply press the "1" button ❷.

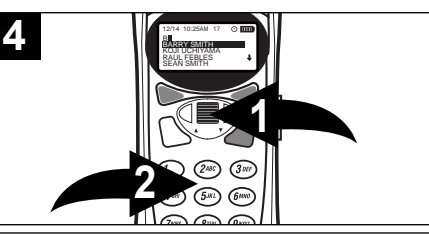

Use the CID JOG control ❶ to scroll through the names, or use the Key buttons (1-9) ❷ to search for a name.

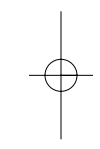

**5 1 2**  $\bigcirc$  (2ac) (3se)  $\overline{(4\sin)}$   $\overline{(5\sin)}$   $\overline{(6\sin)}$  $(7)$   $(8)$   $(9)$ If you want to refine your search even

further, you can enter additional letters. Use the CID JOG control  $\bullet$  to select a name. Press the TALK button ❷ and the selected number will be called.

**NOTE:** Press the CLEAR button to change a letter.

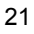

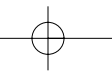

# **EDITING A DIRECTORY ENTRY**

To select and edit a name/number from the directory, follow the steps below:

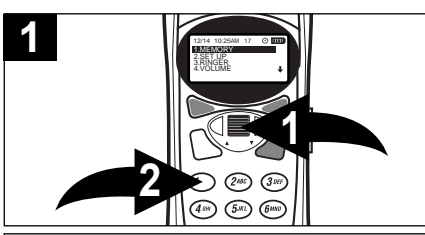

Follow steps one through four on the previous page to select a name/ number to edit. Press the CID JOG control to select the entry.

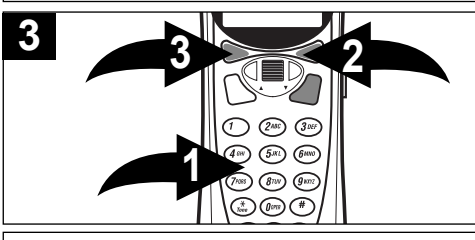

Using the Key buttons (1-9)  $\bullet$ , edit the name, then press the SEL button ❷. Press the CLEAR button ❸ to go back to edit the name.

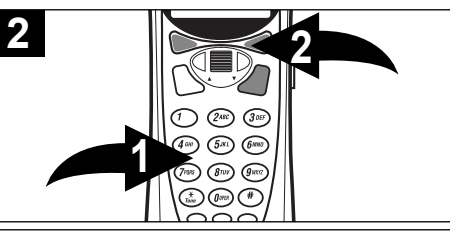

Using the CID JOG control **0**, scroll to select "2. EDT" and press the CID JOG control ❶, or simply press the "2" button ❷.

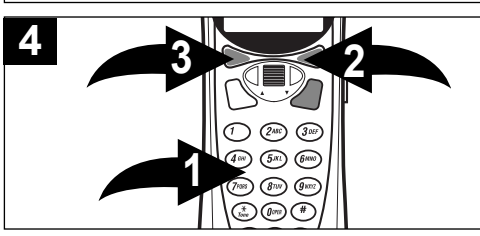

Using the Key buttons (1-9)  $\bullet$ , edit the telephone number, then press the SEL button ❷. ❷. Press the CLEAR button ❸ to go back to edit the name

# **DELETING A SINGLE ENTRY FROM THE DIRECTORY**

To delete a name/number from the directory, follow the steps below:

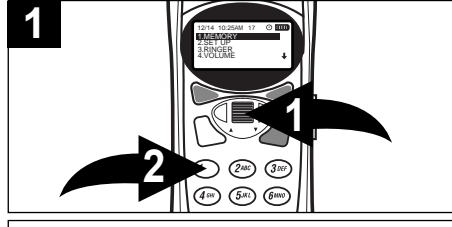

Follow steps one through four on the previous page to select a name/number to edit.

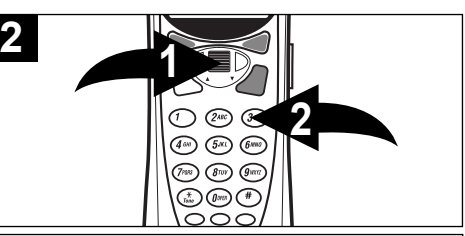

Using the CID JOG control **0**, scroll down to select "3. DEL" and press the CID JOG control ❶, or simply press the "3" button ❷. Press the CID JOG control to confirm the deletion.

# **ADVANCED FEATURES**

# **SETTING THE ALARM**

**THE TIME MUST BE SET BEFORE SETTING THE ALARM. (For time setting, refer to page 9.)**

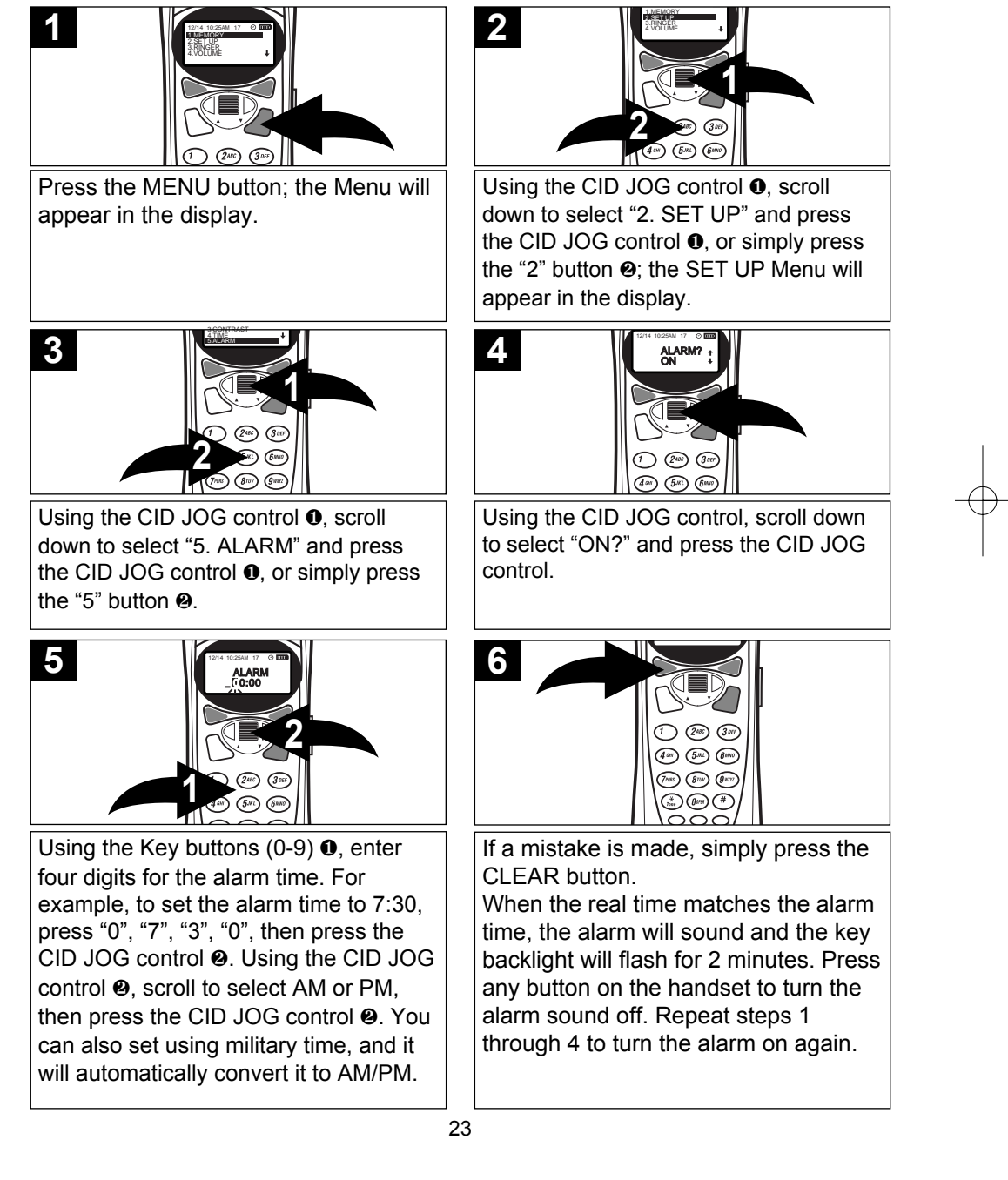

Download from Www.Somanuals.com. All Manuals Search And Download.

#### **TURNING THE ALARM ON/OFF**

After the alarm has been set, it automatically will turn on at a set time, one time only. If you would like to turn the alarm off or back on, follow the instructions below:

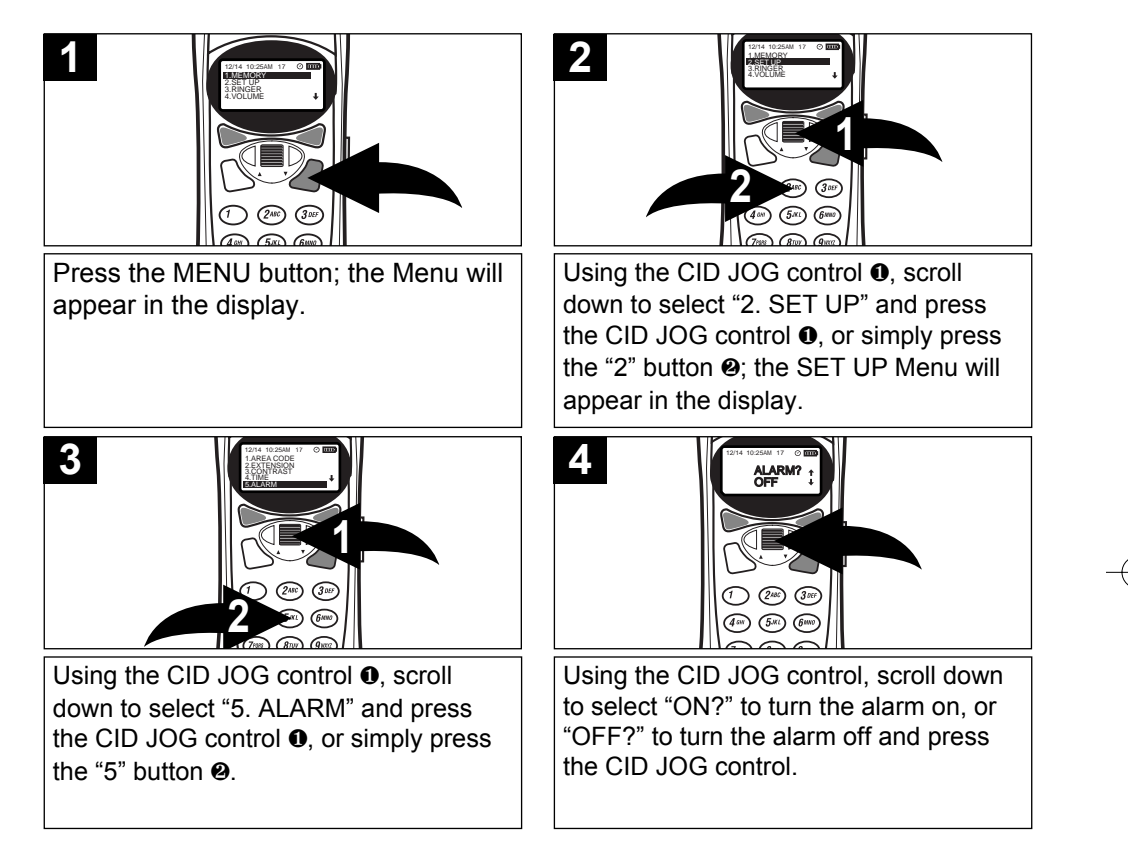

When the alarm is turned on, the Alarm indicator will appear in the display. When the alarm is turned off, the Alarm indicator will disappear.

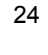

#### **SETTING THE ALARM MELODY**

Choose one of the alarm melodies as follows:

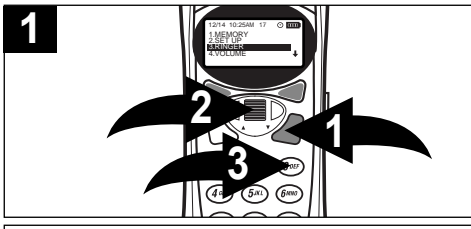

Press the MENU button  $\bullet$ ; the Menu will appear in the display.Using the CID JOG control ❷, scroll down to select "3. RINGER" and press the CID JOG control <sup>o</sup>, or simply press the "3" button ❸.

# **SETTING THE ALARM VOLUME**

Set the alarm volume as follows:

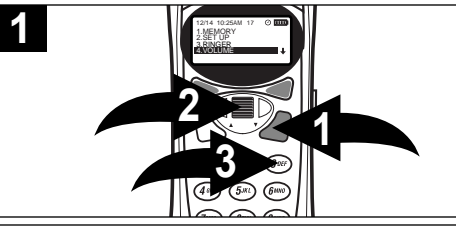

Press the MENU button ❶; the Menu will appear in the display. Using the CID JOG control ❷, scroll down to select "4. VOLUME" and press the CID JOG control ❷, or simply press the "4" button ❸.

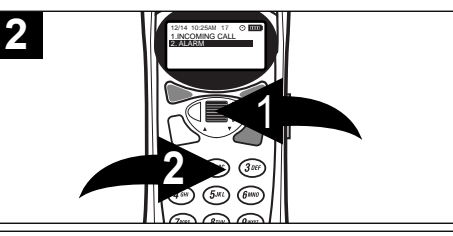

Using the CID JOG control **0**, scroll down to select "2. ALARM" and press the CID JOG control ❶, or simply press the "2" button ❷. Using the CID JOG control ❶, select a melody and the press the CID JOG control ❶ to confirm.

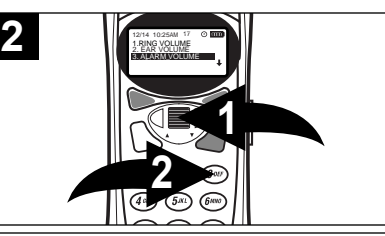

Using the CID JOG control ❶, scroll down to select "3. ALARM VOLUME" and press the CID JOG control ❶, or simply press the "3" button ❷. Using the CID JOG control ❶, change the volume and then press the CID JOG control ❶ to confirm.

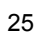

#### **REGISTERING THE HANDSETS (FOR MULTIPLE HANDSET USAGE)**

You can purchase additional handsets for use with many of this telephone's features. Make sure the battery is connected and the base is plugged in and on for at least five seconds before starting the operation. Make sure the extra headset purchased is fully charged for normal operations. Additional handsets must be registered as follows (this is not necessary for the handset that comes with the main base unit):

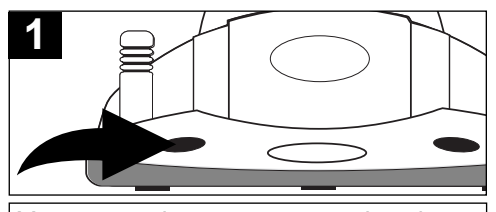

You can register up to seven handsets at the base. Press the PROG (Program) button on the base. The Base LED indicator will start blinking.

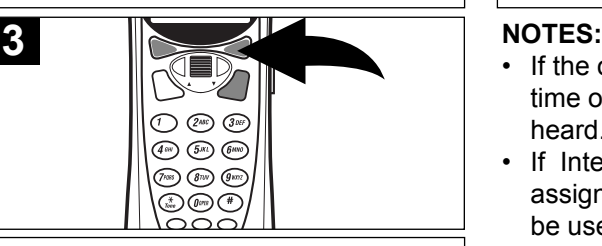

Within 10 seconds, press the SEL button on the handset and the PROG button on the base to confirm. If the registration was successful, the display will show "PROGRAMMED".

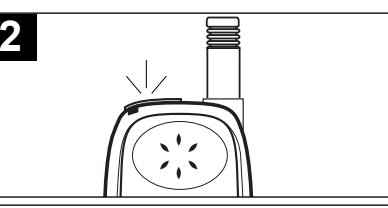

If the handset receives the signal, the display will show, "PROGRAMMING, PRESS SEL, PRESS PROG AGAIN" and the LED will blink.

- If the operation has failed, (after a time out, etc.) an error tone will be heard.
- If Internal/Intercom Number is not assigned, the additional headset can be used to make and receive calls, but the additional features (Page, Call, Transfer, etc.) cannot be used. For Internal/Intercom Number setting, please refer to page 27.

### **VERY IMPORTANT:**

- **•** The extra handset must be out of the charging base in order to be programmed
- If the additional handset(s) have already been programmed or if you are having problems programming the extra handset, press and hold the TRANS and "0" buttons together for two seconds ("HANDSET NOT PROGRAMMED" will appear in the display) to initialize before performing the steps above,
- If the display shows, "CONNECTING", then the handset is paired with a base, but is looking for it or cannot find it. In this case, make sure to reset the phone by following the instructions in the bullet above and try again.

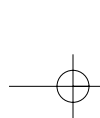

#### **ASSIGNING/CHANGING A HANDSET'S INTERNAL/INTERCOM (EXTENSION) NUMBER**

The handset that comes with the unit is assigned number 1 at the factory. To assign or change the number of the additional handsets (if purchased), in order to take advantage of the additional features, simply follow the instructions below:

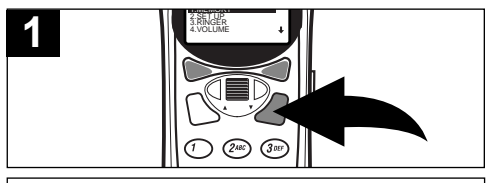

Press the MENU button; the Menu will appear in the display.

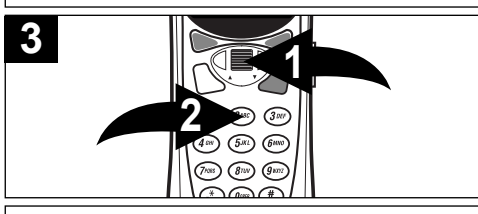

Using the CID JOG control  $\bullet$ , scroll down to select "2. EXTENSION" and press the CID JOG control ❶, or simply press the "2" button  $\Theta$ .

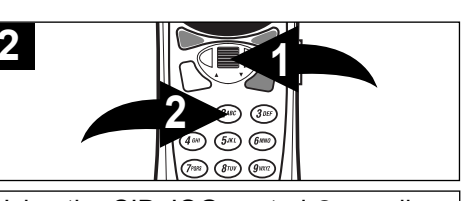

Using the CID JOG control  $\bullet$ , scroll down to select "2. SET UP" and press the CID JOG control ❶, or simply press the "2" button ❷; the SET UP Menu will appear in the display.

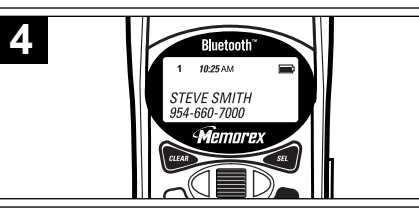

**TO EDIT AN EXTENSION:** Using key buttons (1-7), edit the extension number. The extension number will appear at the top left of the handset's display.

#### **NOTE:**

• The main base phone is preset at the factory to number 1. You need to program any additional phones to a number other than one. If the base phone is accidentally changed from the 1 setting, simply follow the instructions above to set it back to 1.

**SELECT BUTTON:** The SEL button can be pressed to select functions instead of pressing the CID JOG control, use the one you feel more comfortable with.

**CLEAR BUTTON:** Press and hold the CLEAR button to go back to the Standby mode from any other mode.

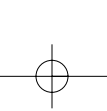

#### **MAKING INTERCOM CALLS (PAGING)**

Intercom calls are calls to the additional handsets (if purchased) and do not tie up the phone line. For example, if used in your home, you can have a conversation with your wife by the pool without going outside. Each additional handset must be registered, see page 26. Follow the instructions below for Intercom calls:

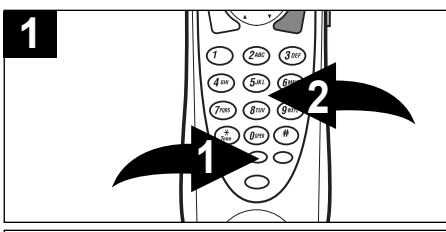

Press the PAGE button ❶ on the handset, then enter the desired handset's number using the Key buttons (1-7) ❷, "PAGING" and the extension number being paged will appear in the display.

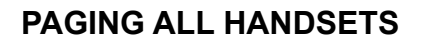

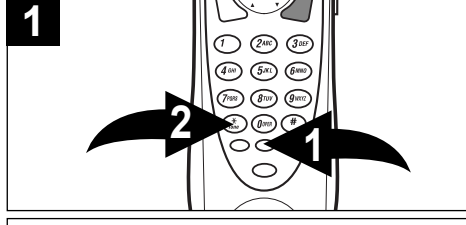

To page all handsets at once for intercom calling, press the PAGE button  $\bullet$  on the handset, then press the "\*" key button ❷, "PAGING" will appear in the display.

#### **NOTES:**

- If a call is received while using the intercom feature, simply press the FLASH button to answer the call, just like you would with call waiting. The intercom call is disconnected in this case.
- If you try to page a number that is not programmed, an error tone will be heard.

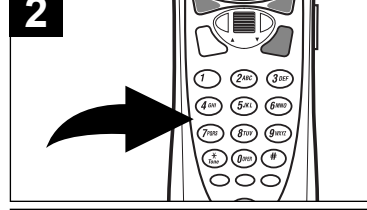

The handset(s) being paged will ring and "PAGING" and the extension number being paged will appear in the display. Press any button on the paged handset(s) to start the intercom conversation.

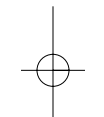

# **PAGING ALL HANDSETS ENDING AN INTERCOM CALL**

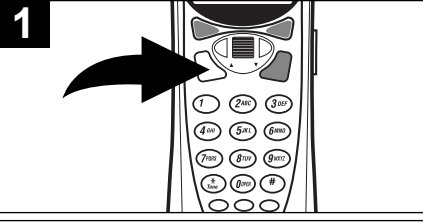

To end an intercom call, simply press the TALK button.

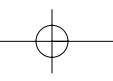

#### **TRANSFERRING A CALL**

Transfer a call to another handset (this example shows Handset 1 transferring to Handset 2) as follows:

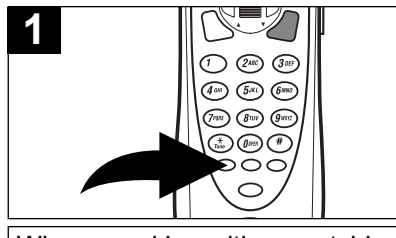

When speaking with an outside call, press the TRANS button on the handset; the party on the line will be put on hold; the display will show "TRANSFERRING ENTER EXTENSION".

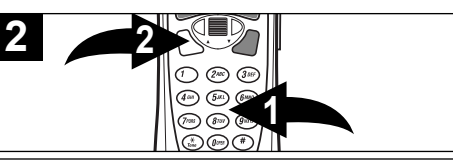

Using the Key buttons (1-7) ❶, enter the desired handset number, Handset 1 (HS1) display will show "TRANSFERRED 2". Press the TALK ❷ button on HS2 to pick up the transfer. HS1 display will then show "PAGING EX:2, PRESS FLASH FOR CONFERENCE" and HS1 and HS2 will be connected, but the outside call will be on hold. Press the TALK button ❷ on HS1 to transfer the call and hang up. If HS2 does not pick up within 30 seconds, the transfer will be cancelled.

#### **NOTES:**

- Handsets must be registered to be able to transfer a call.
- You can cancel the transfer by pressing the TRANS button again before the other handset picks up the call.

### **THREE WAY CONFERENCE CALLING**

Use the conference call feature to be able to speak with the party who is on the phone, as well as another handset as follows:

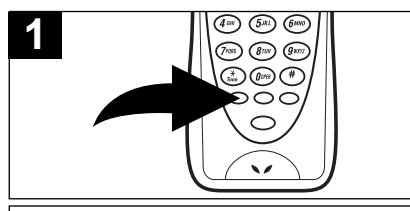

When speaking with an outside call, press the TRANS button on the handset; the party on the line will be put on hold.

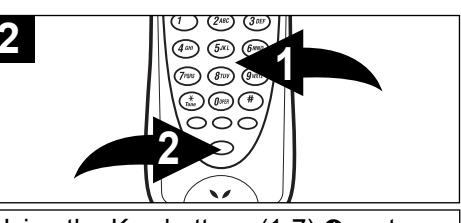

Using the Key buttons (1-7) ❶, enter the desired handset number. When the other handset picks up, press the FLASH button ❷ and both handsets, as well as the party on the line will be in conference call.

#### **NOTES:**

- Handsets must be registered to be able to use conference calling.
- Handsets are available separately.

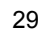

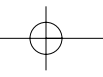

## **USING THE SOFTWARE**

#### **INSTALLING THE SOFTWARE:**

Included with your telephone is software that can be used to synchronize your phone directory with Microsoft Outlook. It can also be used to download ringer melodies (MIDI Files). Additionally, there will be other software applications and upgrades available through the Bluetooth page on our website,

*www.memcorpinc.com* (see "Downloading MIDI Files" for instructions). To load the CD software into your PC, please follow the instructions below:

- 1. Insert the CD into your CD-ROM drive. Click on the Start menu and click Run. Type in "D:\" and press Enter. (where "D" is the letter that is assigned to your CD-ROM drive)
- 2. In the window that appears double click on the folder labeled "Memorex".
- 3. Double click again on the folder labeled "Disk1".
- 4. Now double click once more on the file labeled "Setup".
- 5. Follow the on-screen instructions to complete the installation.
- 6. Remove the CD when the installation is completed.

**IMPORTANT:** To view all the software, you must have your monitor set to a High Resolution.

#### **CONFIGURING OUTLOOK**

In order to synchronize your phone with Outlook, Outlook 2000 and XP must be configured first as described below (you must have a PC with Windows 98 or later installed):

### **NOTE: OUTLOOK 97, AND 98 NEED NO ADDITIONAL SETUP**

#### **1. CONFIGURING OUTLOOK 2000:**

- a. You will need to check if Outlook 2000 is configured for "Corporate or Workgroup" by doing the following:
	- 1. Select the "Tool" option and see if there is a "Services" option. If you see the "Services" option, proceed to item "b".
	- 2. If you do not see the "Services" option you will need to switch from "Internet Only" mail service to "Corporate or Workgroup", by selecting "Tool" – "Options" – "Mail Services" – "Reconfigure Mail Options".
	- 3. Then Select "Corporate or Workgroup".
	- 4. Follow the Windows instructions for changing mail services. (You may need the original Office 2000 CD).
	- 5. Close and restart Outlook if required.
- b. Within Outlook, the following services must be installed aside from the usual services: "Personal Folder" and "Personal Address Book". To install these services choose "Tool" – "Services" and add the required services. Follow the Windows instructions to add the services.

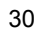

# **USING THE SOFTWARE (CONTINUED)**

#### **2. CONFIGURING OUTLOOK XP:**

- a. Outlook XP synchronization will not work with a Microsoft Exchange server. If you do not get your mail via Microsoft Exchange, you can ignore the following steps. However if you do connect to a Microsoft Exchange server you will need to add a POP3 account, by following these steps:
	- 1. Click on "Start" "Settings" "Control Panel" then double click on the "Mail" icon.
	- 2. Select "Add new e-mail account" click "Next" to continue.
	- 3. Select "POP3" click "Next" to continue.
	- 4. Follow the Windows instructions for creating a POP3 mail account. If you have any questions contact your network administrator.

#### **PHONEBOOK SYNCHRONIZATION:**

(Best viewed at high resolution (1024 x 768)) Follow the instructions below to synchronize your Bluetooth phone with Outlook:

- 1. Connect one end of a USB cable (not supplied) into the jack on your handset, and the other end into your computer.
- 2. Click "Start" "Programs" "Memorex Azure Software" "PhoneAPP Ver 1.0."
- 3. The PhoneAPP program will open and the "Outlook Address Book" section will be active and your phone numbers will appear.
- 4. In order to transfer numbers from you Bluetooth phone do the following:
	- a. Click on the Phone number you wish to add to your Outlook address book, under the "Handset Phone Book" section and then click the "< PC" button.
	- b. In the window that pops up select the "Number Type" and click "OK"
- 5. In order to place phone numbers onto your Bluetooth phone. a. Click on the Phone number you wish to add to your Bluetooth Phone, under the "Outlook Address Book" section.
	- b. Then click on the appropriate button corresponding to the number you wish to have transferred to the Bluetooth phone. For instance if you wish to place the "home number" on the phone click on the "Home >" button.
- 6. When you have completed all the tasks you intended to accomplish, you must save the layout to finalize your changes. In order to do so just click on the "Save All" button

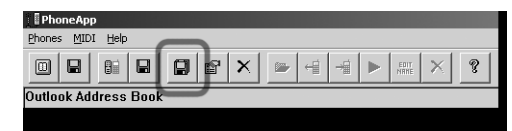

7. You can now close the application and unplug your phone from the USB cable.

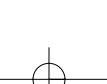

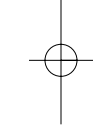

# **USING THE SOFTWARE (CONTINUED)**

#### **DOWNLOADING RINGER MELODIES (MIDI "INSTRUMENTAL MUSIC FORMAT"):**

Before uploading MIDI files to your phone, you must first download them from the Bluetooth page on our website, *www.memcorpinc.com* as follows:

- 1. Go to the Memorex website at *www.memcorpinc.com*.
- 2. From the "Products" tab select the "Communication" drop down menu and then select "2.4 Ghz Bluetooth Phones".
- 3. Click on the "Download Music Files" tab.
- 4. A listing of musical ring tones will appear. You can listen to any file before downloading by clicking on the "Play" button.
- 5. To download a file, click the download button corresponding to your music selection.
- 6. Follow the download instructions.
- 7. When you have finished downloading the file, click "OPEN", in the window that appears click "Unzip".
- 8. The following message will appear: "Unzipped Successfully".
- 9. Click "OK".
- 10.Click "CLOSE".

# **HOW TO TRANSFER MIDI FILES TO YOUR BLUETOOTH PHONE:**

(Best viewed at high resolution (1024 x 768))

- 1. Connect one end of a USB cable (not supplied) into the jack on your handset, and the other end into your computer.
- 2. Click below the "MIDI Files (System)" section in PhoneAPP to activate the MIDI section; you will see the highlighting of the icons on the top of the screen change.
- 3. Click on "MIDI FILES".
- 4. Click on "MIDI" "Read MIDI Files Info". This will display the current ringer information of your Bluetooth phone.

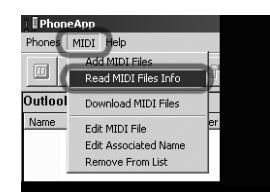

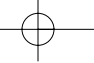

# **USING THE SOFTWARE (CONTINUED)**

5. On the right-hand side of your window you will see the following: "MIDI FILES [HANDSET]", and below that you will see three sets of numbers. For example: 321

421

214

These numbers are the three "MIDI FILES" that are currently on your phone. You can only change these three MIDI files. The Bluetooth phone comes with five MIDI files. However you CANNOT change tone number one, and tone number two on your Bluetooth phone.

- 6. Click on "MIDI" from the menu.
- 7. Click on "Add MIDI files"; an "Open" dialogue box will appear. Now go to the directory where you unzipped the MIDI file(s) to. The default directory for files downloaded off the Bluetooth page is "c:\bluetooth\_tones"
- 8. Highlight the MIDI file(s) you wish to import and click "OPEN"
- 9. Your MIDI files should now appear in the "MIDI FILES (SYSTEM)" section of PhoneAPP.
- 10.Highlight one of the MIDI files that you downloaded, listed under "MIDI FILES (SYSTEM)".
- 11.Go across to "MIDI FILES (HANDSET)" and highlight any one of the three files that you wish to replace.
- 12.Click "MOVE".
- 13.The file you downloaded is now transferred to the "MIDI FILES (HANDSET)" and is now on your Bluetooth phone, but in order to keep these settings you must save the changes you have made by clicking the "Save All" button.

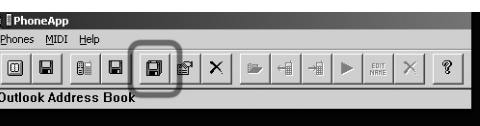

14.You can now close the application and unplug your phone from the USB cable.

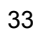

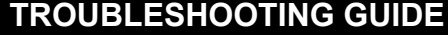

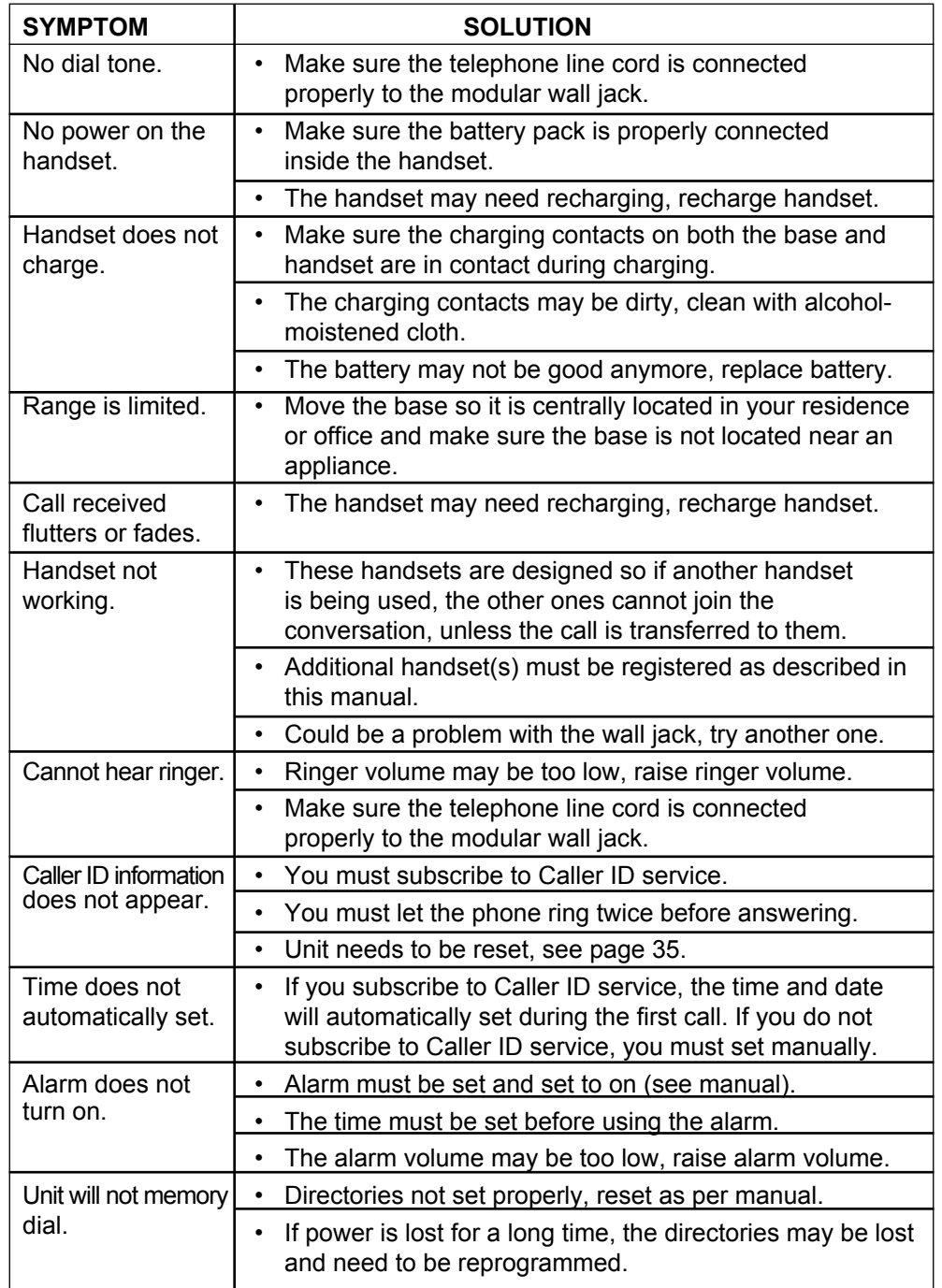

34

Download from Www.Somanuals.com. All Manuals Search And Download.

# **RESETTING THE UNIT**

If the handset starts to operate abnormally, or the Caller ID stops working, please unplug the unit from the power source for five seconds, and then plug it back in.

# **CARE AND MAINTENANCE**

- 1. Clean your phone with a damp (never wet) cloth. Solvent or detergent should never be used.
- 2. Avoid operating your unit under direct sunlight or in hot, humid or dusty places.
- 3. Keep your unit away from heating appliances.
- 4. Every few months, or when charging becomes abnormal, clean the contacts of the handset and the base with a standard pencil eraser.

**FOR ADDITIONAL SET-UP OR OPERATING ASSISTANCE, PLEASE VISIT OUR WEBSITE AT WWW.MEMCORPINC.COM OR CONTACT CUSTOMER SERVICE AT 1-800-919-3647.**

**FOR ADDITIONAL CHARGERS AND BATTERIES, CONTACT FOX INTERNATIONAL AT 1-800-321-6993.**

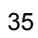

Memcorp, Inc. Weston, FL Printed in China

Visit our website at www.memcorpinc.com

Free Manuals Download Website [http://myh66.com](http://myh66.com/) [http://usermanuals.us](http://usermanuals.us/) [http://www.somanuals.com](http://www.somanuals.com/) [http://www.4manuals.cc](http://www.4manuals.cc/) [http://www.manual-lib.com](http://www.manual-lib.com/) [http://www.404manual.com](http://www.404manual.com/) [http://www.luxmanual.com](http://www.luxmanual.com/) [http://aubethermostatmanual.com](http://aubethermostatmanual.com/) Golf course search by state [http://golfingnear.com](http://www.golfingnear.com/)

Email search by domain

[http://emailbydomain.com](http://emailbydomain.com/) Auto manuals search

[http://auto.somanuals.com](http://auto.somanuals.com/) TV manuals search

[http://tv.somanuals.com](http://tv.somanuals.com/)